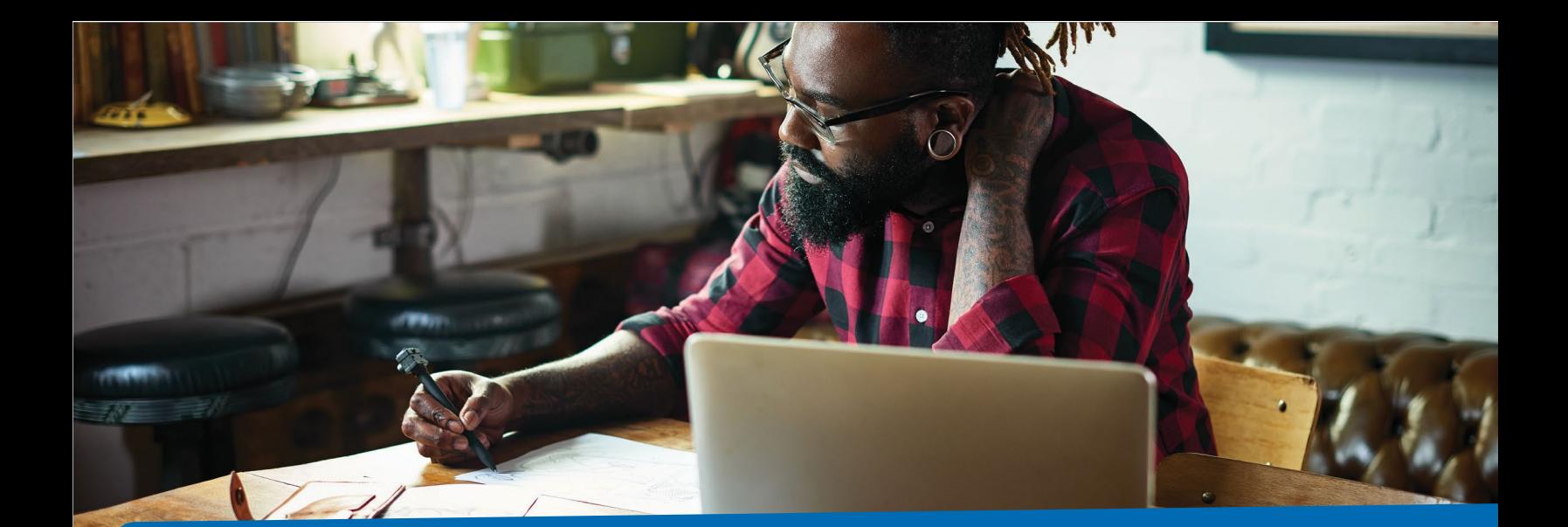

# Manage your spending account online

You're in control of your spending account dollars. Take advantage of online tools to keep track of your spending and manage your account.

## **Start at anthem.com or in the Sydney app**

#### **On your desktop**

Go to **anthem.com** to register. Under the *My Plan* tab, choose **Spending Accounts** to view your balance(s). Then, select **Manage My Account** to go to your benefit account summary.

### **On your smartphone**

Go to the **Sydney** mobile app to register. Under the *More* tab, choose **Spending Accounts** to view your balance(s). Then, select **Manage My Account.**

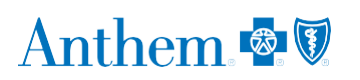

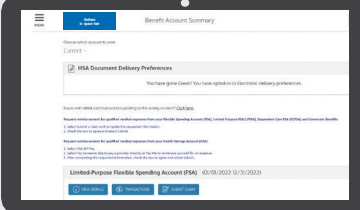

## **Benefit Account Summary**

This page gives you a summary of your spending account, including your current balance(s). You will also see recent alerts and transactions, with dates and status information.

At the top left of the page is a menu icon that allows access to *My Accounts*, *Claims*, *Resources*, and *How It All Works*. Each has a drop-down menu of tasks.

## My Accounts

Benefit Account Summary is where you can:

- Check your benefit account summary.
- **•** Review or make contributions.
- **•** Review your recent transactions.

## **Direct deposit**

Setting up direct deposit for reimbursement ensures you receive your funds fast.

## **Desktop**

- 1. Log in at **anthem.com.**
- 2. Under the *My Plan* tab, choose **Spending Accounts** and then **Manage My Account.**
- 3. Under *Claims*, choose **Reimbursement Preference.**
- 4. Select **Direct Deposit** and complete the requested information.
- 5. Check the box to agree and select **Save.**

### **Mobile**

- 1. Log in to the Sydney app.
- 2. Select the *More* tab. Then, select **Spending Accounts.**
- 3. Select your plan, then choose **Manage My Account.**
- 4. Under the menu, select **My**, then choose **User Profile.**  Then, select **Reimbursement Method** and choose **Direct Deposit.**
- Pay your doctor, hospital, or other health care provider (if applicable).
- **•** Reimburse yourself for a payment you made (if applicable).

## **Order a debit card for your dependent**

You can request an additional debit card online so your dependent can access your spending account dollars or funds.

### **Desktop**

- 1. Log in at **anthem.com.**
- 2. Under the *My Plan* tab, choose **Spending Accounts** and then **Manage My Account.**
- 3. In the upper right corner, choose your name, select **Profile**, and then select the orange **Add Family Member.**

### **Mobile**

- 1. Log in to the Sydney app.
- 2. Under the *More* tab, choose **Spending Accounts.**
- 3. Select your plan, then choose **Manage My Account.**
- 4. In the upper left corner, choose **My** from the menu, then select **User Profile** and **Add Family Member.**

Once the dependent has been added, you will receive an additional debit card in the mail within 7 to 10 business days.

## **Request reimbursement for qualified medical expenses.**

## **SpendingAccounts**

### **Desktop**

- 1. Log in at **anthem.com.**
- 2. Under the *My Plan* tab, choose **Spending Accounts** and then **Manage My Account.**
- 3. Then, select **My Accounts** from the menu and then choose **Benefit Account Summary.**
- 4. Select **Submit a claim** and complete the requested information.
- 5. Check the box to agree and select **Submit.**

### **Mobile**

- 1. Log in to the Sydney app.
- 2. Go to the *More* tab, then select **Spending Accounts.**
- 3. Select your plan, then select **Manage My Account.**
- 4. Go to the menu, then select **Submit a claim** and complete the requested information.
- 5. Check the box to agree and select **Submit.**

## **Check all your claims activity, including the status.**

## **Desktop**

- 1. Log in at **anthem.com.**
- 2. Under the *My Plan* tab, choose **Spending Accounts** and then **Manage My Account.**
- 3. From the menu, select **Claims**, then select **Claim Activity.**
- 4. Your claims details will be listed here, including the amount, date of service, and status of each claim.
- 5. Select a claim to see more details, such as the provider or tracking number. Choose Add Receipt if it's needed for a claim.

### **Mobile**

- 1. Log in to the Sydney app.
- 2. Select the *More* tab. Then, go to **Spending Accounts** and select your plan.
- 3. Select **Manage My Account**. Then, go to *Menu*, select **Claims**, then select **Claims Activity.**

## Resources

Choose this section to:

- Read important announcements about your spending account.
- **•** Review a list of qualified medical expenses
- **•** Download or view important forms, such as:
	- Claims
	- Account maintenance
	- Disclosures
	- IRS resources

## How it works

Go online to learn more about how your spending account works. You can find tips, watch a video, use a calculator to help you understand your account, and find additional details, such as:

- Who contributes to the account and how much.
- How to use the account.
- How you benefit from the account.
- What expenses your funds can pay for.

## **Quick links on your account dashboard**

#### **Desktop**

At the top right of your dashboard, select **your name** to connect to helpful information.

#### **Mobile**

In the Sydney app, select *More* in the bottom right corner. Go to **Spending Accounts**. Select your plan, then select **Manage My Account.** Go to the menu, then choose *Notifications* to connect to helpful information.

You can use this information to:

- Report if your debit card is lost or stolen and you need a new one.
- Review your recent alerts about your account.
- Read your messages, most of which ask you to take action.
- Let us know how you would like us to communicate with you.

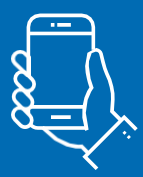

**We are here to help make managing your healthcare expenses easier**

**If you have questions, send us an email through the Message Center at [anthem.com](http://anthem.com/) or call us at the Member Services number on your ID card.**

## Anthem

Sydney Health is offered through an arrangement with CareMarket, Inc., a separate company offering mobile application services on behalf of Anthem Blue Cross and Blue Shield ©2021-2022.

Anthern Blue Cross and Blue Shield is the trade name of: In Colorado: Rocky Mountain Hospital and Medici Service, nc. In MO products underwritten by HMD Crosse plue Cross and Blue Shield is the rate and the Missouri, inc.